2. Click , and click

3. Select the meeting options. Note that some of these options might not be available if they were disabled and locked to the off position at the account or group level.

**Topic**: Enter a topic or name for your meeting.

**Description**: Enter in an option meeting description.

**When**: Select a date and time for your meeting. You can manually enter any time and press enter to select it.

**Choose the approximate duration of the meeting. This is only for scheduling** purposes. The meeting will not end after this length of time.

By default, Zoom will use the time zone set in your profile. Click the dropdown menu to select a different time zone.

: Check if you would like a [recurring meeting](https://support.zoom.us/hc/en-us/articles/214973206) (the meeting ID will remain the same for each session). This will open up additional recurrence options. **Reflect how often you need the meeting to** 

recur: **Daily** 

Once finished, you can either select a calendar option to add the scheduled meeting to your calendar or select **Copy The Invitational Copy The Invitation** to your Zoom meeting.

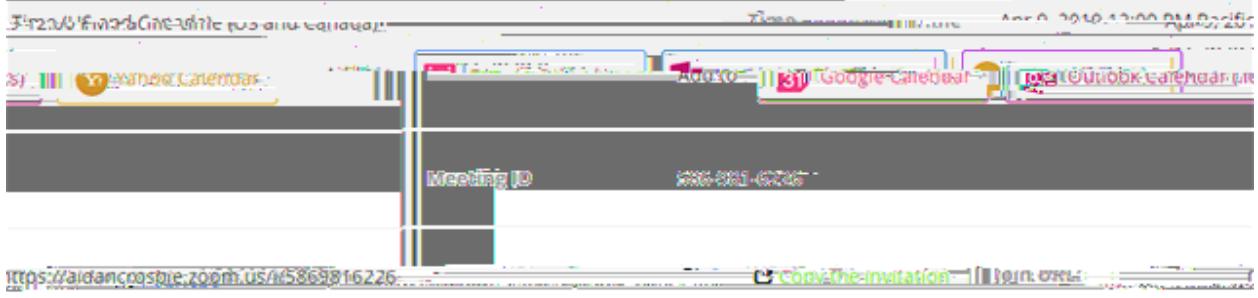

will open up a window where you can copy the full invitation to send out via

email.

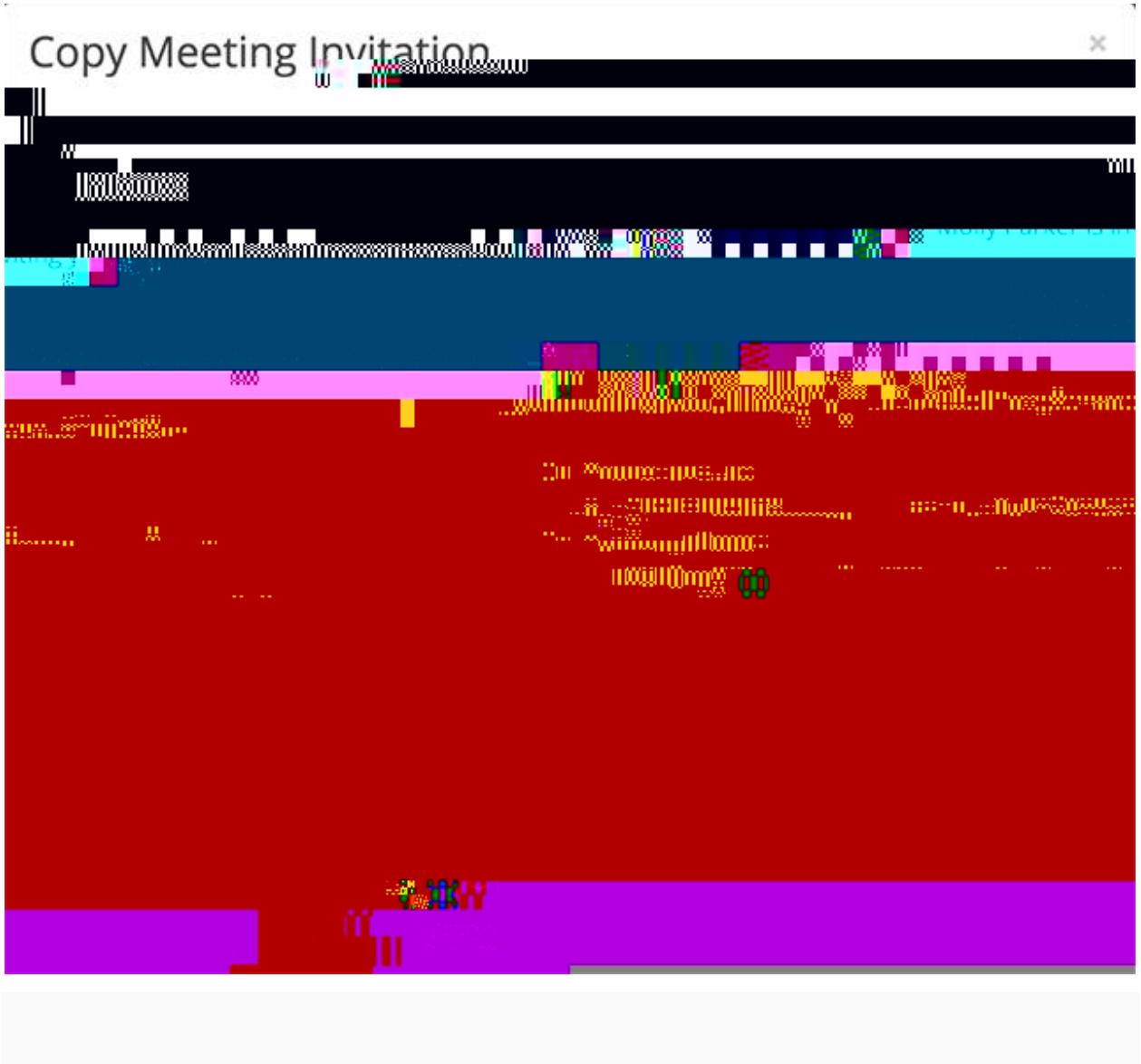

## Scheduling an Instant Meeting

If you do NOT have the Zoom app installed, go to **[zoom.us](https://zoom.us/)** and select "Host a Meeting" to start the installation. If you DO have the App installed, see below -

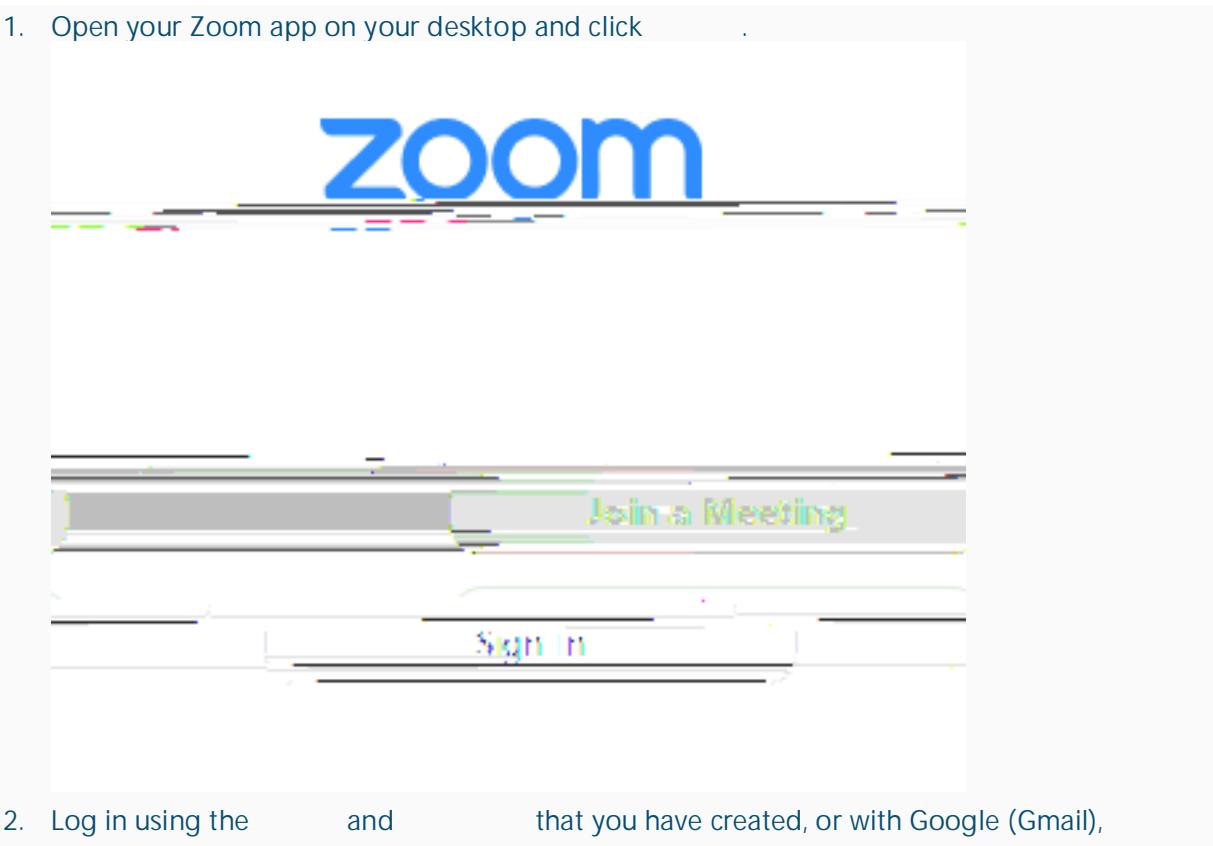

Facebook, or Login with SSO.

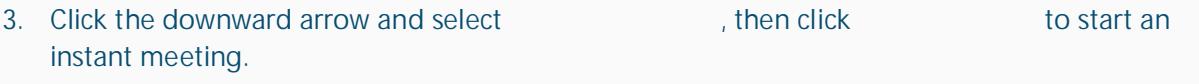

If you are the meeting host and need to start or join a scheduled meeting, there are several ways that you can join the meeting. As the host, you can start the meeting from the Zoom desktop client for Mac, PC or Linux, the Zoom app for Android or iOS, or your web browser,

2. Under the **Upcoming** tab, select the meeting you want to start. Additional options will appear.

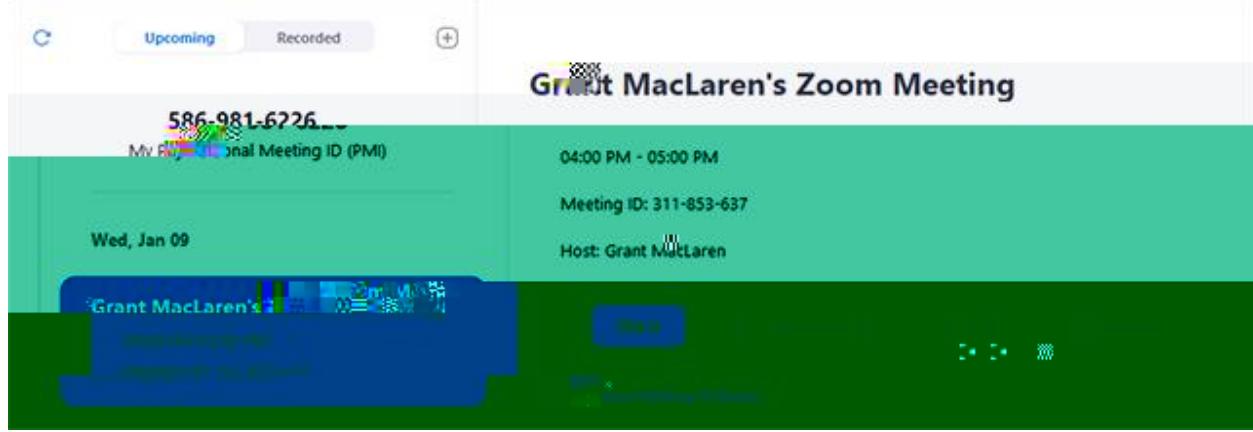

- 3. Click **Start**.
- 1. In the Zoom mobile app, click

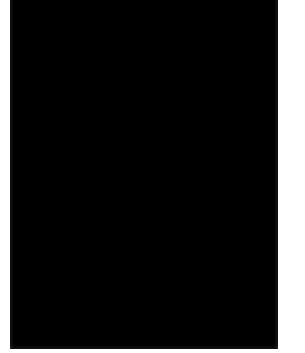

2. Click next to the meeting you want to start.

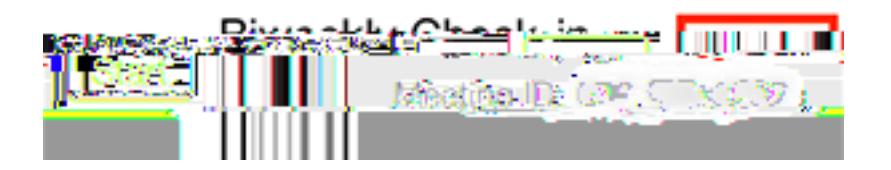

1. Login to

- 2. Under **Upcoming Meeting Meeting** you want to start. yious Meetings in the Personal Meeting Room. bet i rainiñg : **Meetings** ry Malagduk a matamatakan dan kabupat dan bersebut dan sebagai dan sebagai sebagai menjadi banyak dan bersebut schedu ren systen Show meetings by host: All uundi yaarie
- 3. The Zoom client should launch automatically to start the meeting.

Ideally, all they should have to do is click the link sent in a text or email sent via Navigate. If not I

- 1. Open the Zoom mobile app. If you have not downloaded the Zoom mobile app yet, you can download it from the Google Play Store.
- 2. Join a meeting using one of these methods:

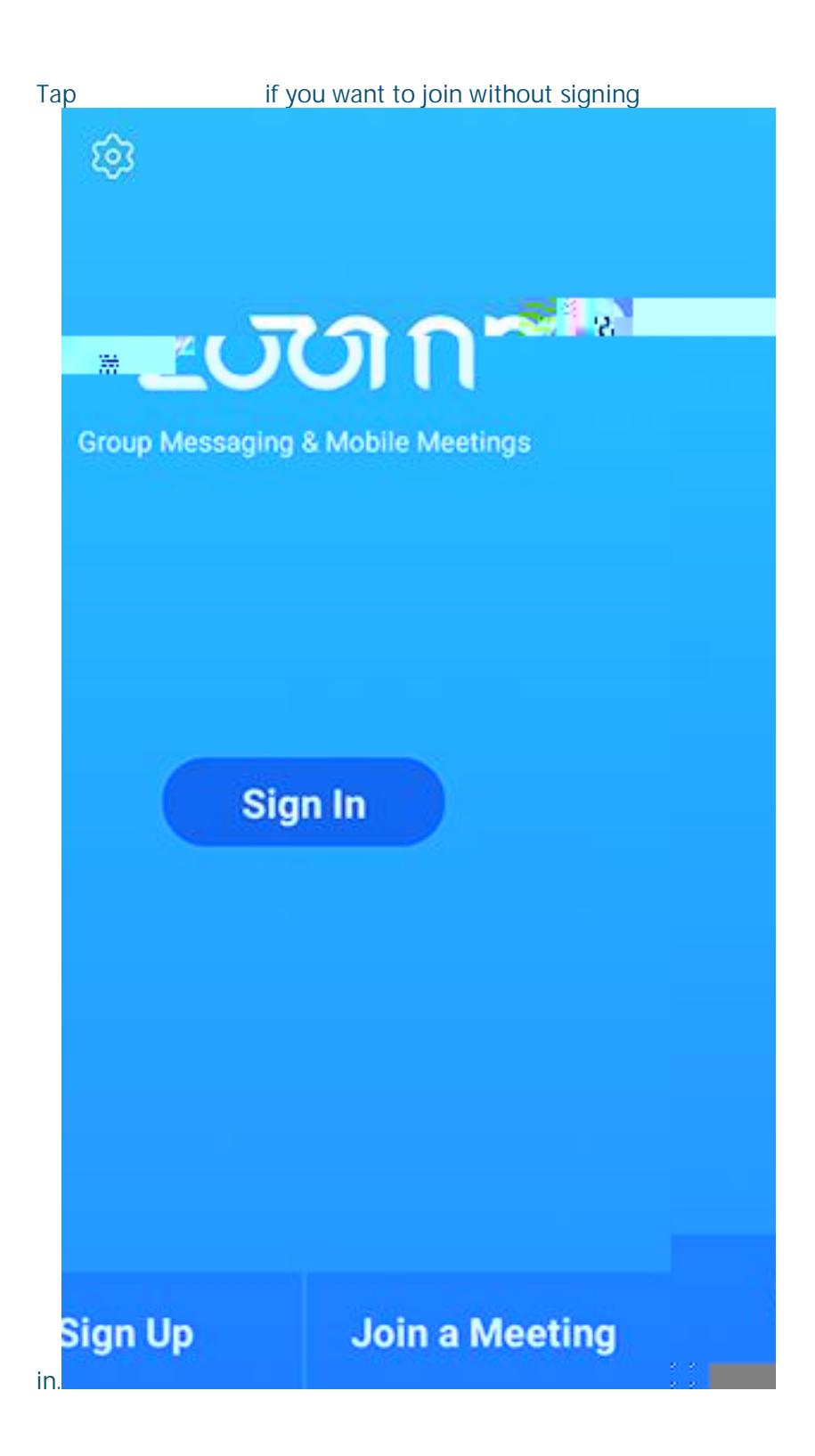

#### Sign in to Zoom then tap

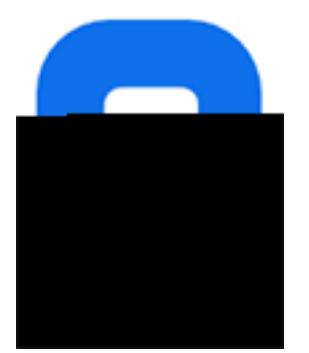

3. Enter the [meeting ID](https://support.zoom.us/hc/en-us/articles/201362373-What-is-a-Meeting-ID-) number and your display name.

If you're signed in, change your name if you don't want your [default name](https://support.zoom.us/hc/en-us/articles/201363203) to appear. If you're not signed in, enter a display name.

4. Select if you would like to connect audio and/or video and tap

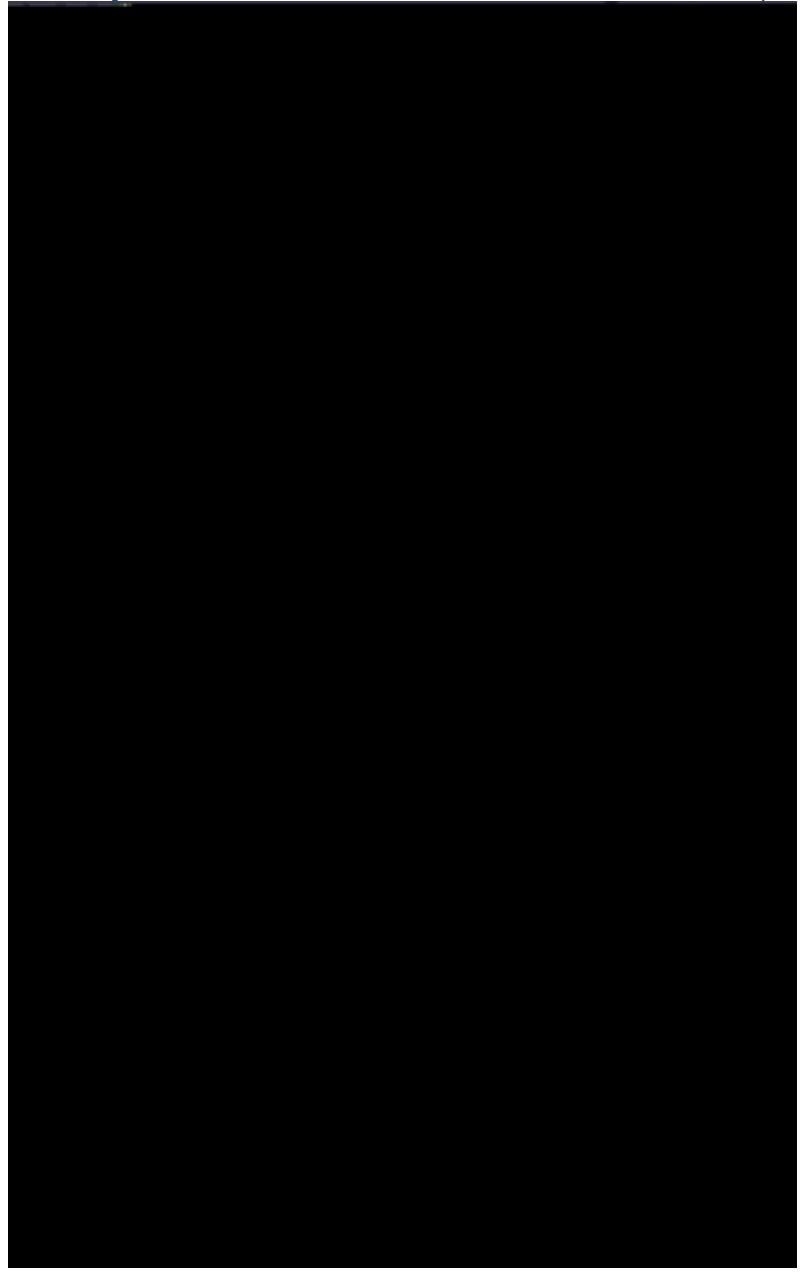

- 1. Open the Zoom mobile app. If you have not downloaded the Zoom mobile app yet, you can download it from the App Store.
- 2. Join a meeting using one of these methods:

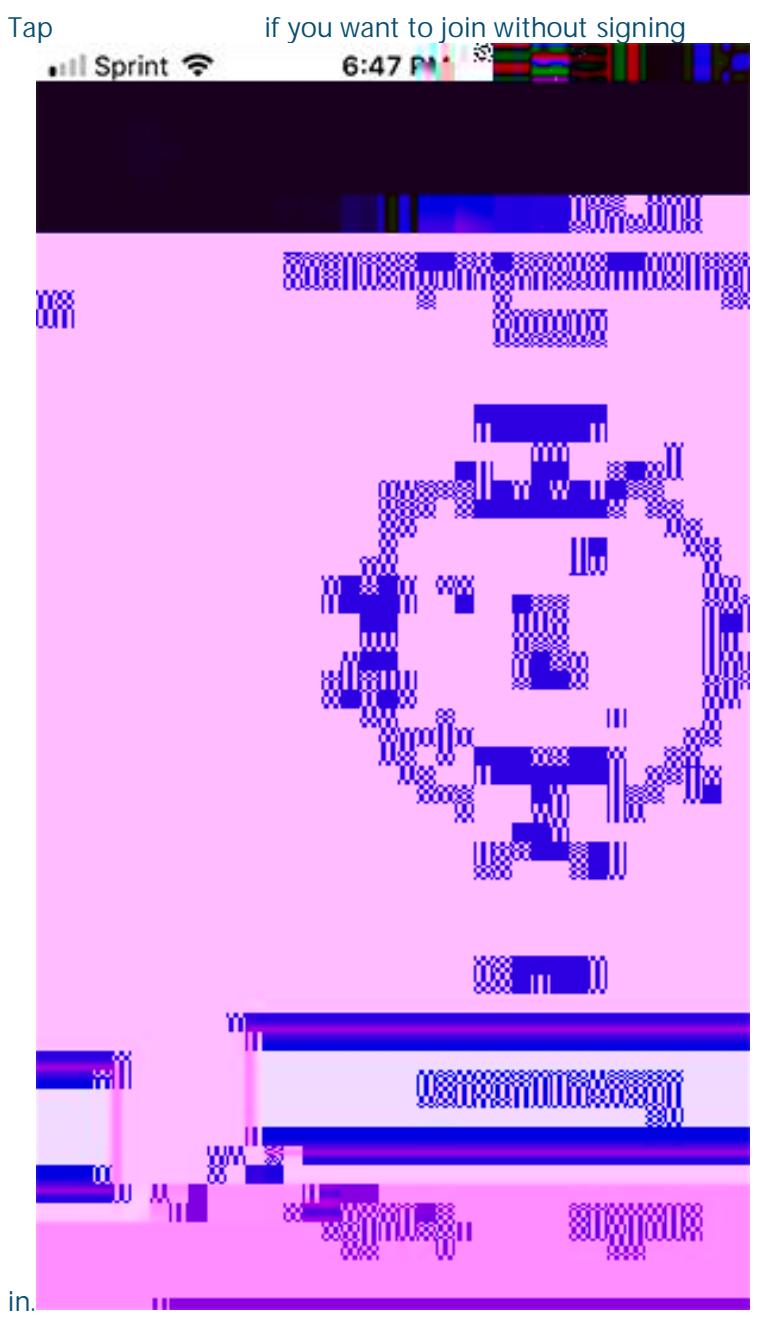

Sign in to Zoom then tap

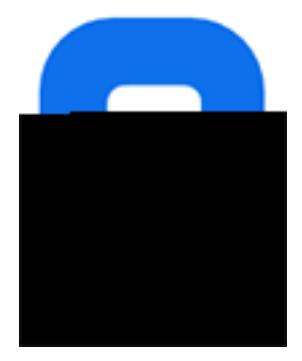

#### 3. Enter the

3. Enter your [meeting](https://support.zoom.us/hc/en-us/articles/201362373-What-is-a-Meeting-ID-) ID provided by the host/organizer.

# Join a Meeting

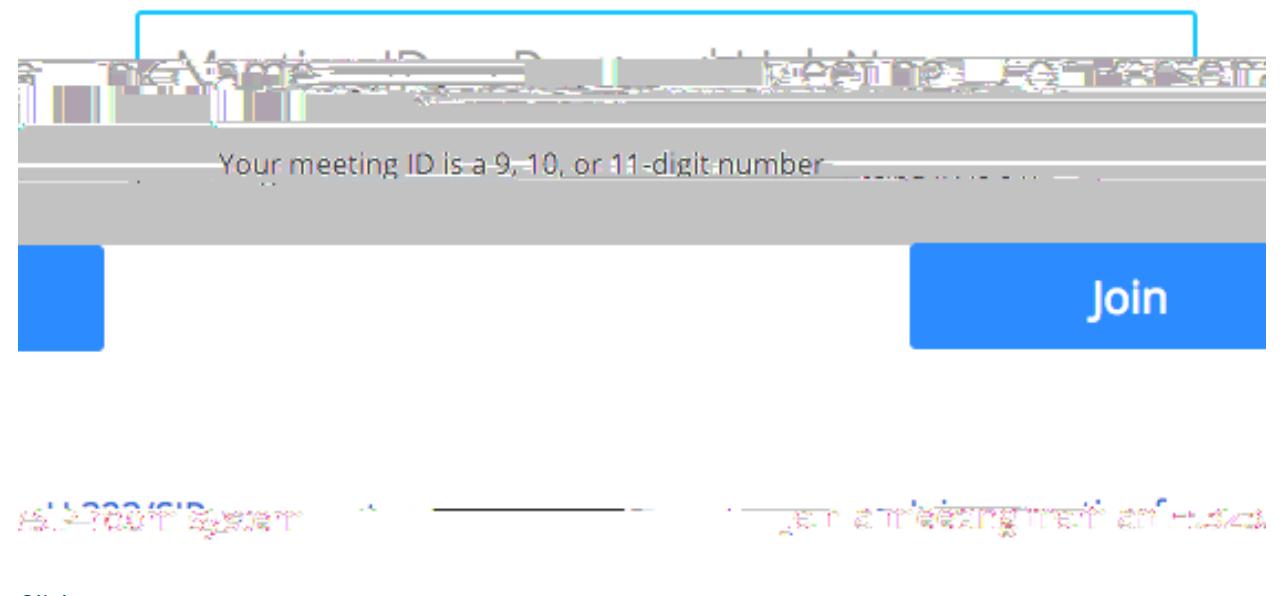

4. Click **Join**.

If this is your first time joining from your browser, you will be asked to open the Zoom client to join the meeting. You can check **Always open these types of links in the associated approximate** to skip this step in the future. Click **Click** (PC) or **(Mac).** 

### Open Zoom?

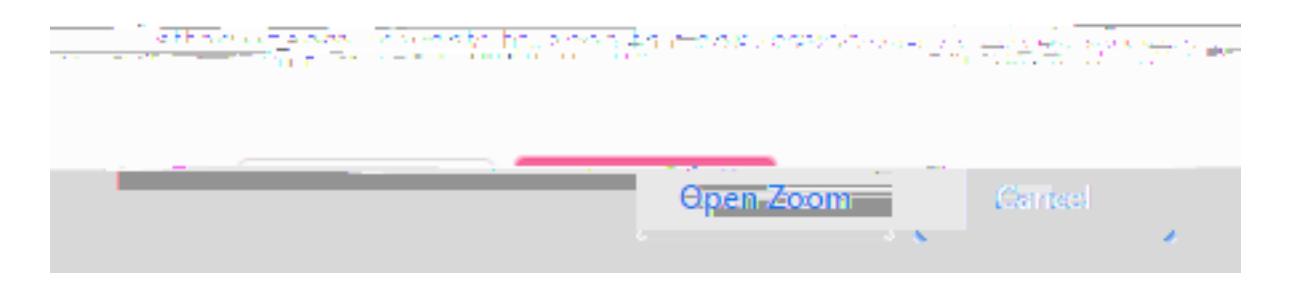